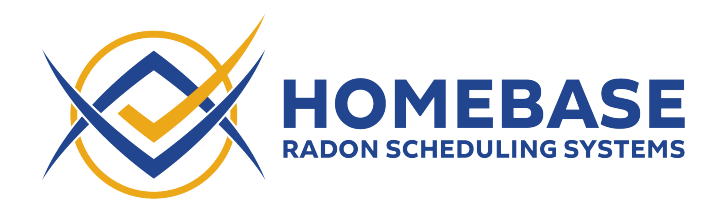

**Spectora Version A - Integration Instructions** *(Last updated: May 11, 2022)* 

1. In order to create inspections in Spectora when orders are created in Homebase, first navigate to the Team page ([https://app.spectora.com/team\)](https://app.spectora.com/team) and click "Add Staff Member"

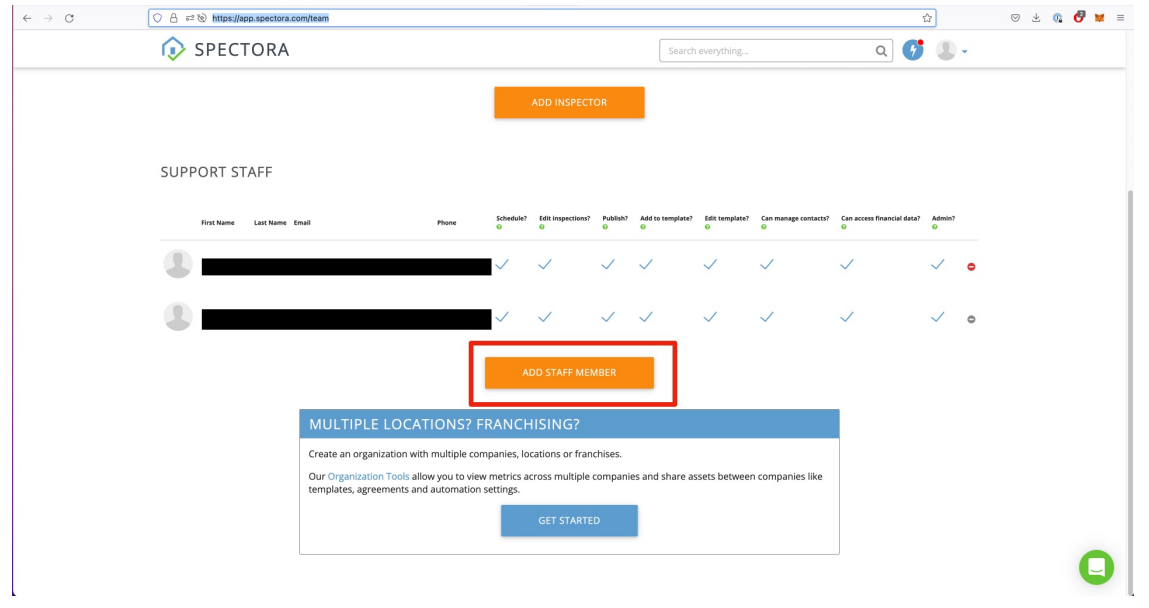

2. Give the new staff member a first name of "Homebase" a last name of "Integration", and a valid email address. Make a note of the email address you used, then click "Add Staff Member". Homebase will use this Staff Member to add notes to Spectora inspections on your behalf.

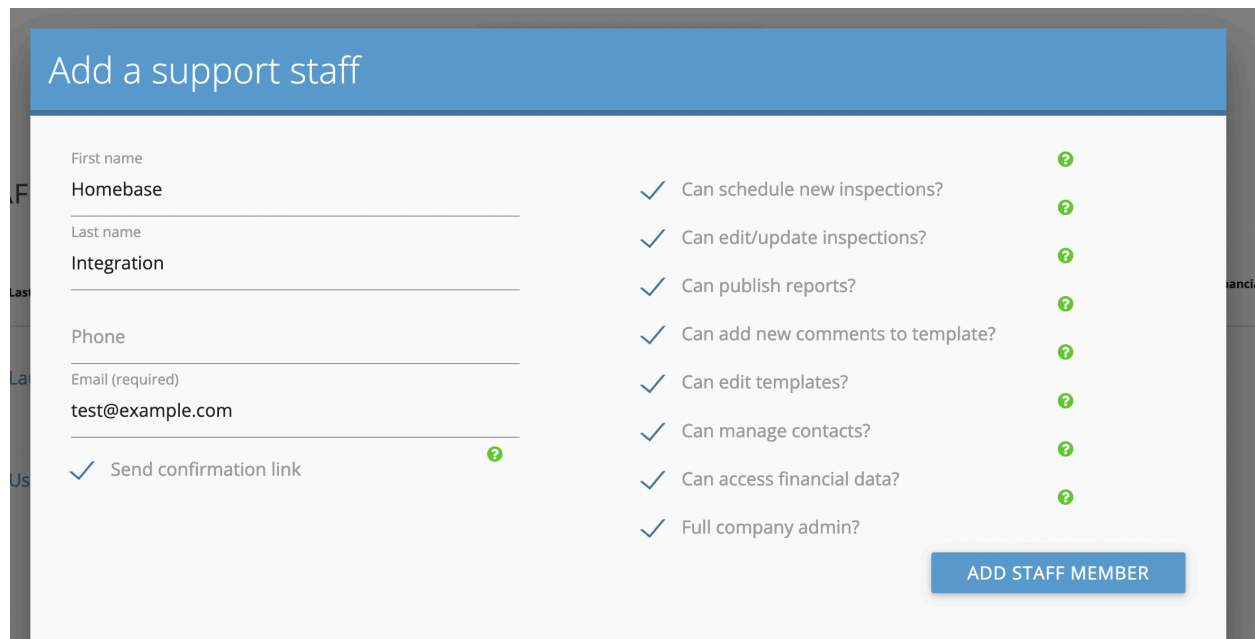

3. After a moment or two, you should receive an invitation from Spectora sent to the email you entered. Click the "Confirm My Account" link in the email, then enter a password for this account. Make note of this password, as you'll need it in the next step.

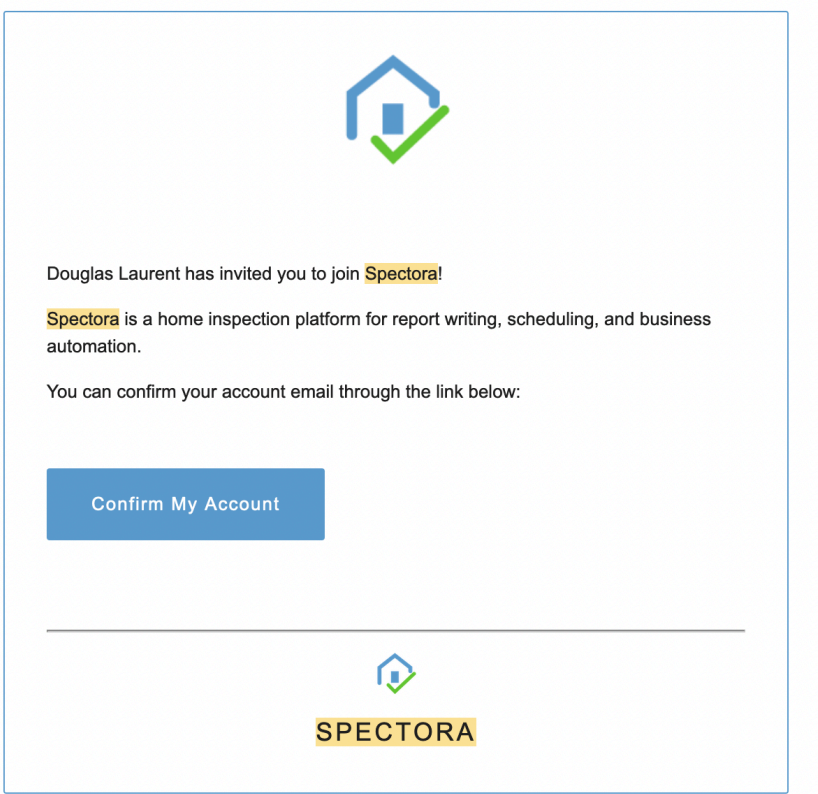

4. Sign in to Homebase and navigate to the Manage screen [\(https://](https://www.inspectorshomebase.com/Manage/index.html) [www.inspectorshomebase.com/Manage/index.html](https://www.inspectorshomebase.com/Manage/index.html)). Scroll down and open the "Spectora Integration" section. Enter the email and password for the Staff Member you just created, then click "Verify Integration".

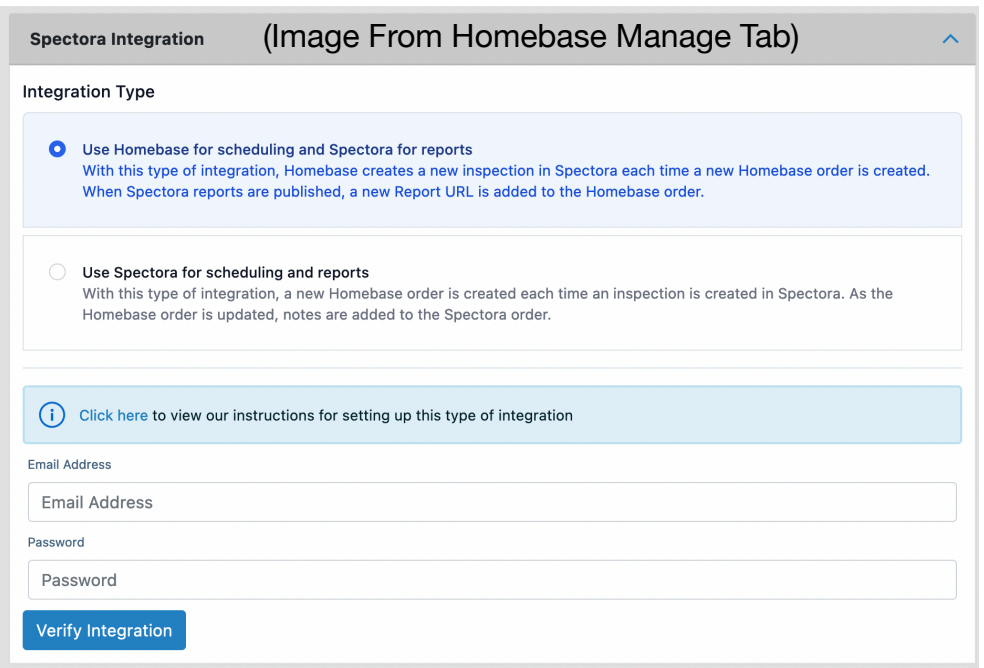

5. After a few moments, the "Verification Status" should change to "VERIFIED". If it does not, please click the "Remove Integration" button, double check your credentials, and try verification again. If it continues to fail, please reach out to support@inspectorshomebase.com.

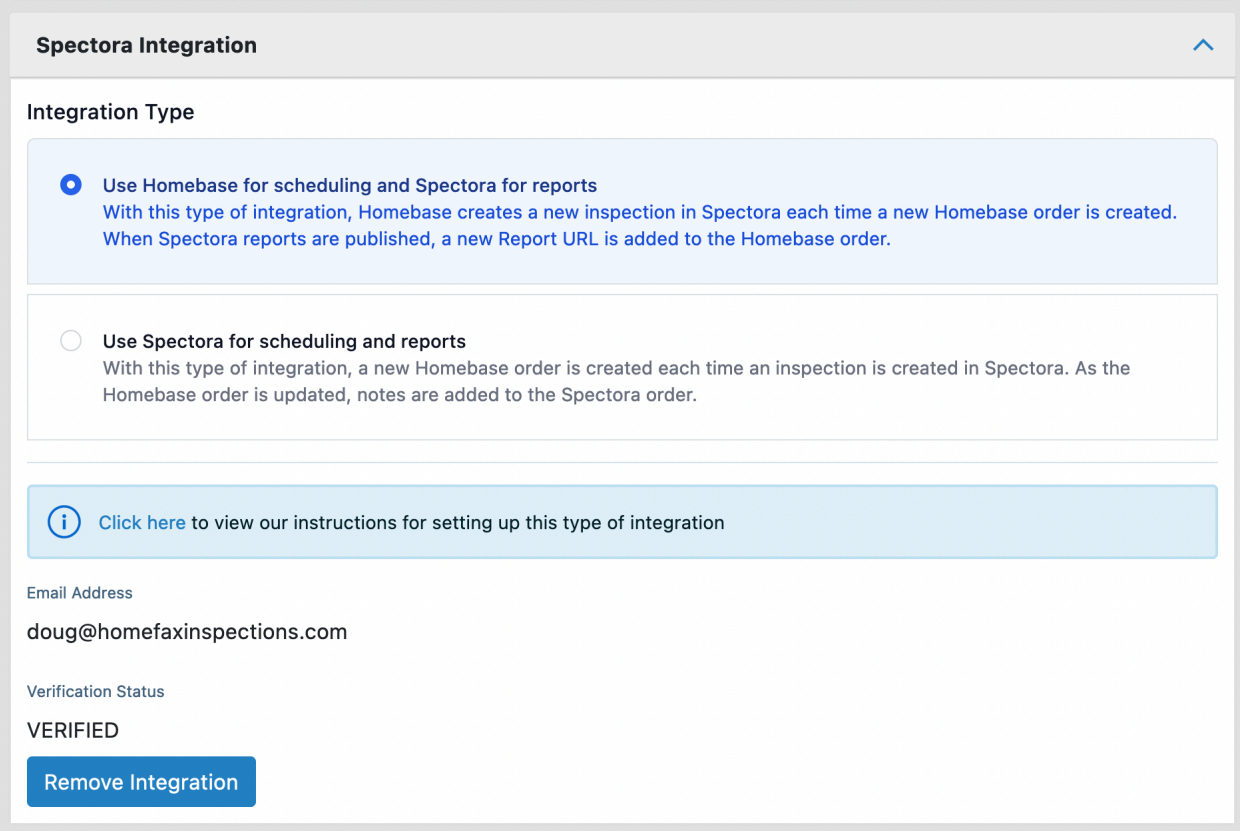

6. Once your Verification Status has changed to "VERIFIED", Homebase will be able to add inspections in Spectora as you create orders in Homebase.